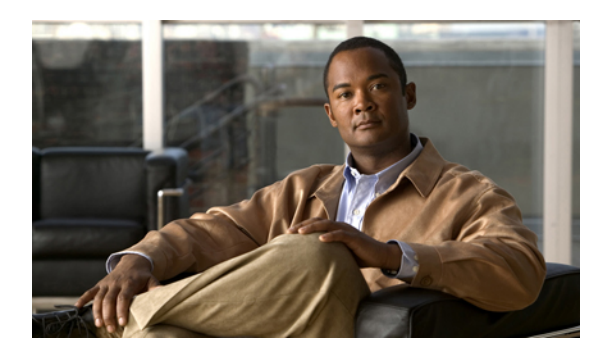

# **Configuring Switch Profiles**

The chapter includes the following topics:

- [Configuring](#page-0-0) Switch Profiles, page 1
- [Prerequisites](#page-3-0) for Switch Profiles, page 4
- [Configuration](#page-3-1) Guidelines and Limitations, page 4
- [Configuring](#page-4-0) Switch Profiles, page 5
- [Adding](#page-5-0) a Switch to a Switch Profile, page 6
- Adding or Modifying Switch Profile [Commands,](#page-7-0) page 8
- [Importing](#page-9-0) a Switch Profile, page 10
- Importing [Configurations](#page-12-0) in a vPC Topology, page 13
- Verifying [Commands](#page-12-1) in a Switch Profile, page 13
- [Isolating](#page-13-0) a Peer Switch, page 14
- [Deleting](#page-13-1) a Switch Profile, page 14
- [Deleting](#page-14-0) a Switch From a Switch Profile, page 15
- Verifying the Switch Profile [Configuration,](#page-15-0) page 16
- [Configuration](#page-16-0) Examples for Switch Profiles, page 17

# <span id="page-0-0"></span>**Configuring Switch Profiles**

This section describes how to configure switch profiles in Cisco NX-OS Release 5.0(2)N1(1) on the Cisco Nexus 5000 Series switch.

## **Information About Switch Profiles**

Several applications require consistent configuration across Cisco Nexus 5000 Series switches in the network. For example, with a Virtual Port Channel (vPC), you must have identical configurations. Mismatched configurations can cause errors or misconfigurations that can result in service disruptions. The configuration synchronization (config-sync) feature in Cisco NX-OS Release 5.0(2)N1(1), allows you to configure one switch profile and have the configuration be automatically synchronized to the peer switch.

A switch profile provides the following benefits:

- Allows configurations to be synchronized between switches.
- Merges configurations when connectivity is established between two switches.
- Provides control of exactly which configuration gets synchronized.
- Ensures configuration consistency across peers through merge and mutual-exclusion checks.
- Provides verify and commit semantics.
- Supports configuring and synchronizing port profile configurations.
- Provides an import command to migrate existing vPC configurations to a switch profile.

### **Switch Profile Configuration Modes**

The Cisco NX-OS Release 5.0(2)N1(1) switch profile feature includes the following configuration modes:

- Configuration Synchronization Mode
- Switch Profile Mode
- Switch Profile Import Mode

#### **Configuration Synchronization Mode**

Beginning with Cisco NX-OS Release 5.0(2)N1(1), the configuration synchronization mode (config-sync) allows you to create switch profiles. After entering the **config sync** command, you can create and name the switch profile that displays the switch profile mode. You must enter the **config sync** command on the local and the peer switch that you want to synchronize.

#### **Switch Profile Mode**

The switch profile mode allows you to add supported configuration commands to a switch profile that is later synchronized with a peer switch. Commands that you enter in the switch profile mode are buffered until you enter the **commit** command.

#### **Switch Profile Import Mode**

When you upgrade from an earlier release to Cisco NX-OS Release 5.0(2)N1(1), you have the option to enter the **import** command to copy supported running-configuration commands to a switch profile. After entering the **import** command, the switch profile mode (config-sync-sp) changes to the switch profile import mode (config-sync-sp-import). The switch profile import mode allows you to import existing switch configurations from the running configuration and specify which commands you want to include in the switch profile.

Because different topologies require different commands that are included in a switch profile, the **import** command mode allows you to modify the imported set of commands to suit a specific topology. For example, a dual homed Fabric Extender (FEX) topology requires that most of the configuration is synchronized. In other vPC topologies, the configuration that needs to be synchronized might be a much smaller set of commands.

You need to enter the **commit** command to complete the import process and move the configuration into the switch profile. Because configuration changes are not supported during the import process, if you added new commands before entering the **commit** command, the switch profile remains unsaved and the switch remains in the switch profile import mode. You can remove the added commands or abort the import.Unsaved configurations are lost if the processis aborted. You can add new commands can be added to the switch profile after the import is complete.

### **Configuration Validation**

Two types of configuration validation checks can identify two types of switch profile failures:

- Mutual Exclusion Checks
- Merge Checks

#### **Mutual Exclusion Checks**

To reduce the possibility of overriding configuration settings that are included in a switch profile, mutual exclusion (mutex) checks the switch profile commands against the commands that exist on the local switch and the commands on the peer switch. A command that is included in a switch profile cannot be configured outside of the switch profile or on a peer switch. This requirement reduces the possibility that an existing command is unintentionally overwritten.

As a part of the commit process, the mutex-check occurs on both switches if the peer switch is reachable, otherwise the mutex-check is performed locally. Configuration changes made from the configuration terminal occur only on the local switch.

If a mutex-check identifies errors, they are reported as a mutex failure and they must be manually corrected.

The following exceptions apply to the mutual exclusion policy:

- Interface configuration—An interface configuration can be partially present in a switch profile and partially present in the running configuration as long as there are no conflicts.
- Shutdown/no shutdown
- System QoS

#### **Merge Checks**

Merge checks are done on the peer switch that is receiving a configuration. The merge checks ensure that the received configuration does not conflict with the switch profile configuration that already exists on the receiving switch. The merge check occurs during the merge or commit process. Errors are reported as merge failures and must be manually corrected.

When one or both switches are reloaded and the configurations are synchronized for the first time, the merge check verifies that the switch profile configurations are identical on both switches. Differences in the switch profiles are reported as merge errors and must be manually corrected.

### **Software Upgrades and Downgrades With Switch Profiles**

When you downgrade from Cisco NX-OS Release  $5.0(2)N1(1)$  to an earlier release, you are prompted to remove an existing switch profile that is not supported on earlier releases.

When you upgrade from an earlier release to Cisco NX-OS Release 5.0(2)N1(1), you have the option to move some of the running-configuration commands to a switch profile. The import command allows you to import relevant switch profile commands. An upgrade can occur if there are buffered configurations (uncommitted); however, the uncommitted configurations are lost.

When you perform an In Service Software Upgrade (ISSU) on one of the switches included in a switch profile, a configuration synchronization cannot occur because the peer is unreachable.

# <span id="page-3-0"></span>**Prerequisites for Switch Profiles**

Switch profiles have the following prerequisites:

- You must enable CFSoIP distribution over mgmt0 on both switches by entering the **cfs ipv4 distribute** command.
- You must configure a switch profile with the same name on both peer-switches by entering the **config sync** and **switch-profile** commands.
- Configure each switch as peer switch by entering the **sync-peers destination** command

# <span id="page-3-1"></span>**Configuration Guidelines and Limitations**

Switch profiles have the following configuration guidelines and limitations:

- You can only enable configuration synchronization using the mgmt0 interface.
- You must configure synchronized peers with the same switch profile name.
- Commands that are qualified for a switch profile configuration are allowed to be configured in the configuration switch profile (config-sync-sp) mode.
- Supported switch profile commands relate to vPC commands. FCoE commands are not supported.
- One switch profile session can be in progress at a time. Attempts to start another session will fail.
- Supported command changes made from the configuration terminal mode are blocked when a switch profile session is in progress. You should not make unsupported command changes from the configuration terminal mode when a switch profile session is in progress..
- When you enter the **commit** command and a peer switch is reachable, the configuration is applied to both peer switches or neither switch. If there is a commit failure, the commands remain in the switch profile buffer. You can then make necessary corrections and try the commit again.
- Cisco recommends that you enable pre-provisioning for all Generic Expansion Modules (GEMs) and Cisco Nexus Fabric Extender modules whose interface configurations are synchronized using the configuration synchronization feature. Follow these guidelines in Cisco Nexus Fabric Extender active/active topologies where the Fabric Extenders might not be online on one switch and its configuration is changed and synchronized on the other switch. In this scenario, if you do not enable pre-provisioning, a commit fails and the configuration is rolled back on both switches.

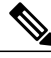

**Note**

See the *Cisco Nexus 5000 Series NX-OS Operations Guide* for information about replacing a Cisco Nexus 5000 Series switch or Cisco Nexus 2000 Series Fabric Extenders in vPC topologies with switch profiles.

# <span id="page-4-0"></span>**Configuring Switch Profiles**

You can create and configure a switch profile. Enter the switch-profile *name* command in the configuration synchronization mode (config-sync).

#### **Before You Begin**

You must create the switch profile with the same name on each switch and the switches must configure each other as a peer. When connectivity is established between switches with the same active switch profile, the switch profiles are synchronized.

### **SUMMARY STEPS**

- **1.** configuration terminal
- **2.** cfs ipv4 distribute
- **3.** config sync
- **4.** switch-profile *name*
- **5.** sync-peers destination *IP-address*
- **6.** show switch-profile *name* status
- **7.** exit
- **8.** copy running-config startup-config

### **DETAILED STEPS**

Π

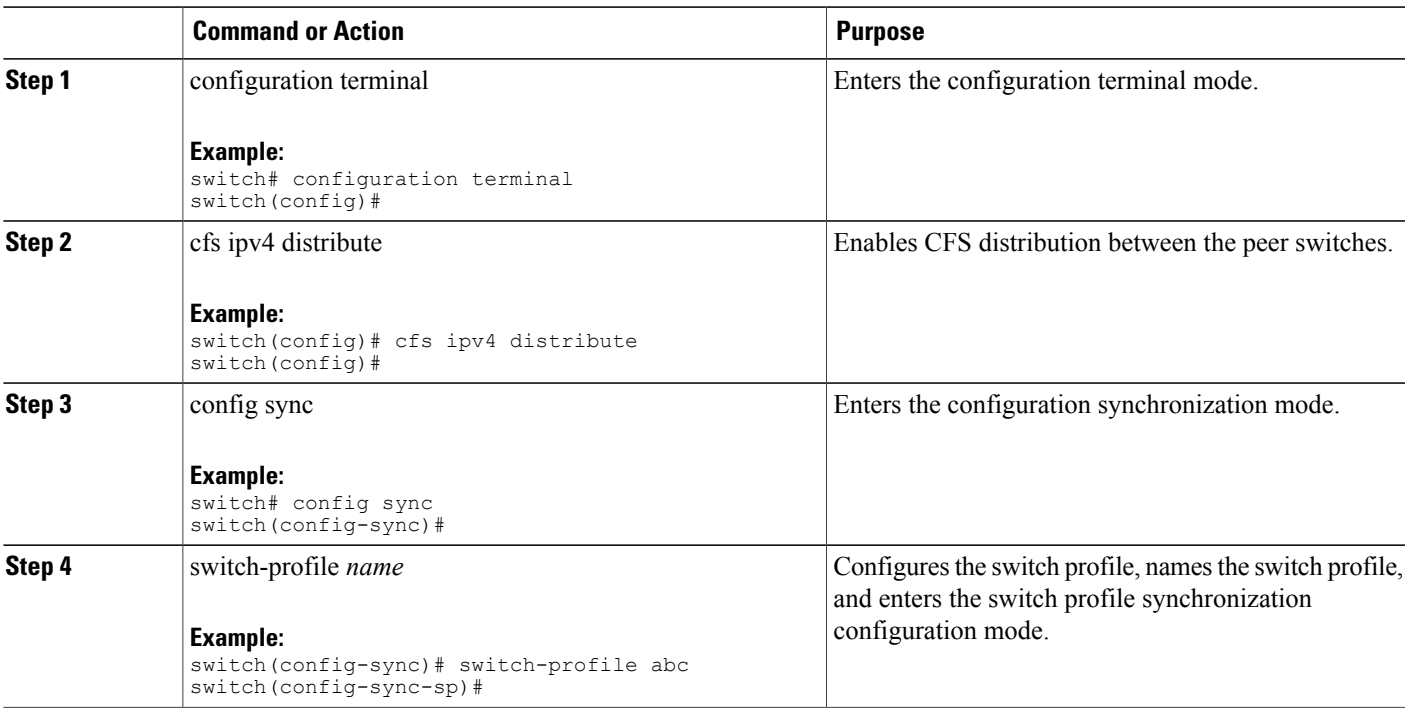

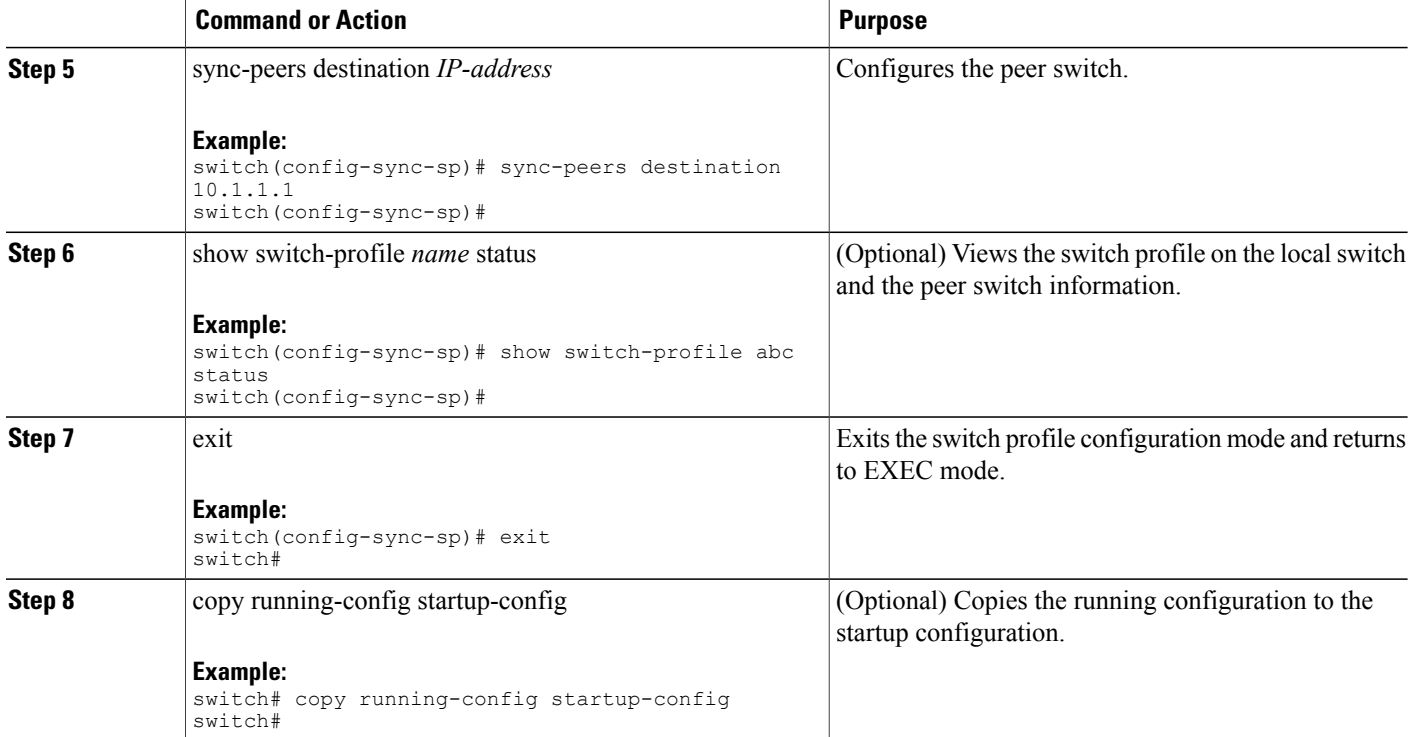

The following example shows how to configure a switch profile and shows the switch profile status.

```
switch# configuration terminal
switch(config)# cfs ipv4 distribute
switch(config-sync)# switch-profile abc
switch(config-sync-sp)# sync-peers destination 10.1.1.1
switch(config-sync-sp)# show switch-profile abc status
Start-time: 15801 usecs after Mon Aug 23 06:21:08 2010
End-time: 6480 usecs after Mon Aug 23 06:21:13 2010
Profile-Revision: 1
Session-type: Initial-Exchange
Peer-triggered: Yes
Profile-status: Sync Success
Local information:
----------------
Status: Commit Success
Error(s):
Peer information:
     ----------------
IP-address: 10.1.1.1
Sync-status: In Sync.
Status: Commit Success
Error(s):
switch(config-sync-sp)# exit
switch#
```
## <span id="page-5-0"></span>**Adding a Switch to a Switch Profile**

Enter the **sync-peers destination** *destination IP* command in the switch profile configuration mode to add the switch to a switch profile.

Follow these guidelines when adding switches:

- Switches are identified by their IP address.
- Destination IPs are the IP addresses of the switches that you want to synchronize.
- The committed switch profile is synchronized with the newly added peers (when they are online) providing that the peer switch is also configured with configuration synchronization.

#### **Before You Begin**

After creating a switch profile on the local switch, you must add the second switch that will be included in the synchronization.

### **SUMMARY STEPS**

- **1. config sync**
- **2. switch-profile** *name*
- **3. sync-peers destination** *destination IP*
- **4. exit**
- **5.** (Optional) **show switch-profile peer**
- **6.** (Optional) **copy running-config startup-config**

#### **DETAILED STEPS**

Π

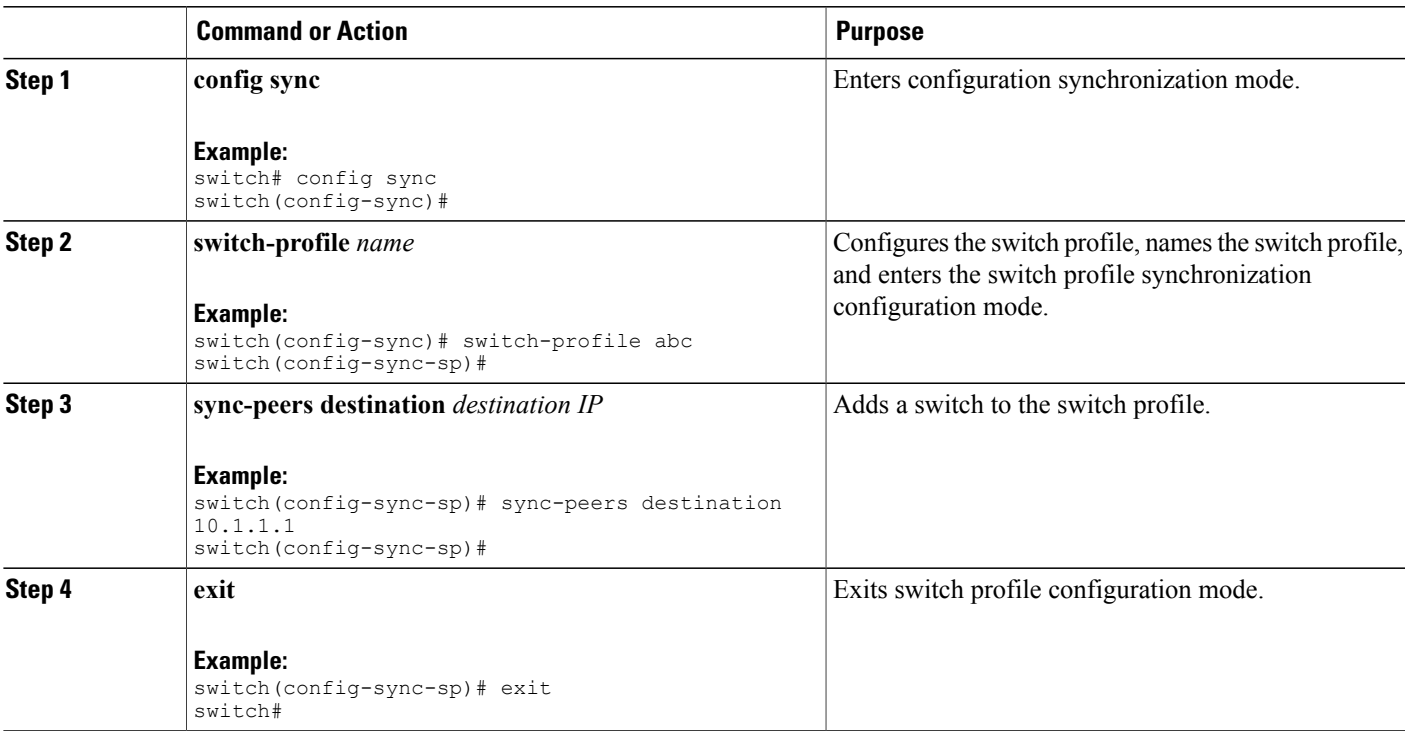

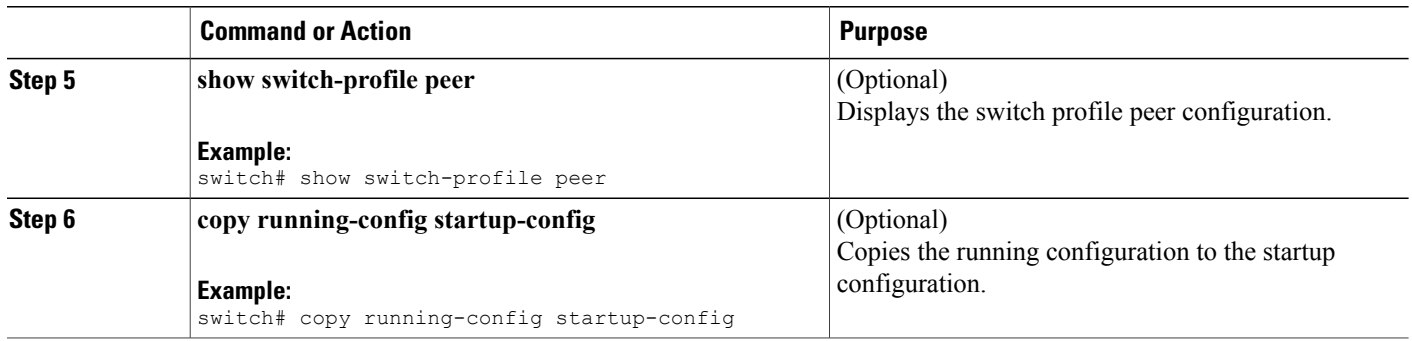

# <span id="page-7-0"></span>**Adding or Modifying Switch Profile Commands**

To modify a command in a switch profile, add the modified command to the switch profile and enter the commit command to apply the command and synchronize the switch profile to the peer switch if it is reachable.

Follow these guidelines when adding or modifying switch profile commands:

- Commands that are added or modified are buffered until you enter the commit command.
- Commands are executed in the same order in which they are buffered. If there is an order-dependency for certain commands, for example, a QoS policy must be defined before being applied, you must maintain that order; otherwise, the commit might fail. You can use utility commands, such as the show switch-profile name buffer command, the buffer-delete command, and the buffer-move command, to change the buffer and correct the order of already entered commands.

#### **Before You Begin**

After configuring a switch profile on the local and the peer switch, you must add and commit the supported commands to the switch profile. The commands are added to the switch profile buffer until you enter the **commit** command. The **commit** command does the following:

- Triggers the mutex check and the merge check to verify the synchronization.
- Creates a checkpoint with a rollback infrastructure.
- Applies the configuration on the local switch and the peer switch.
- Executes a rollback on all switches if there is a failure with an application on any of the switches in the switch profile.
- Deletes the checkpoint.

### **SUMMARY STEPS**

- **1. config sync**
- **2. switch-profile** *name*
- **3. command** *arugument*
- **4.** (Optional) **show switch-profile** *name* **buffer**
- **5. verify**
- **6. commit**
- **7.** (Optional) **show switch-profile** *name* **status**
- **8. exit**
- **9.** (Optional) **copy running-config startup-config**

### **DETAILED STEPS**

 $\mathbf I$ 

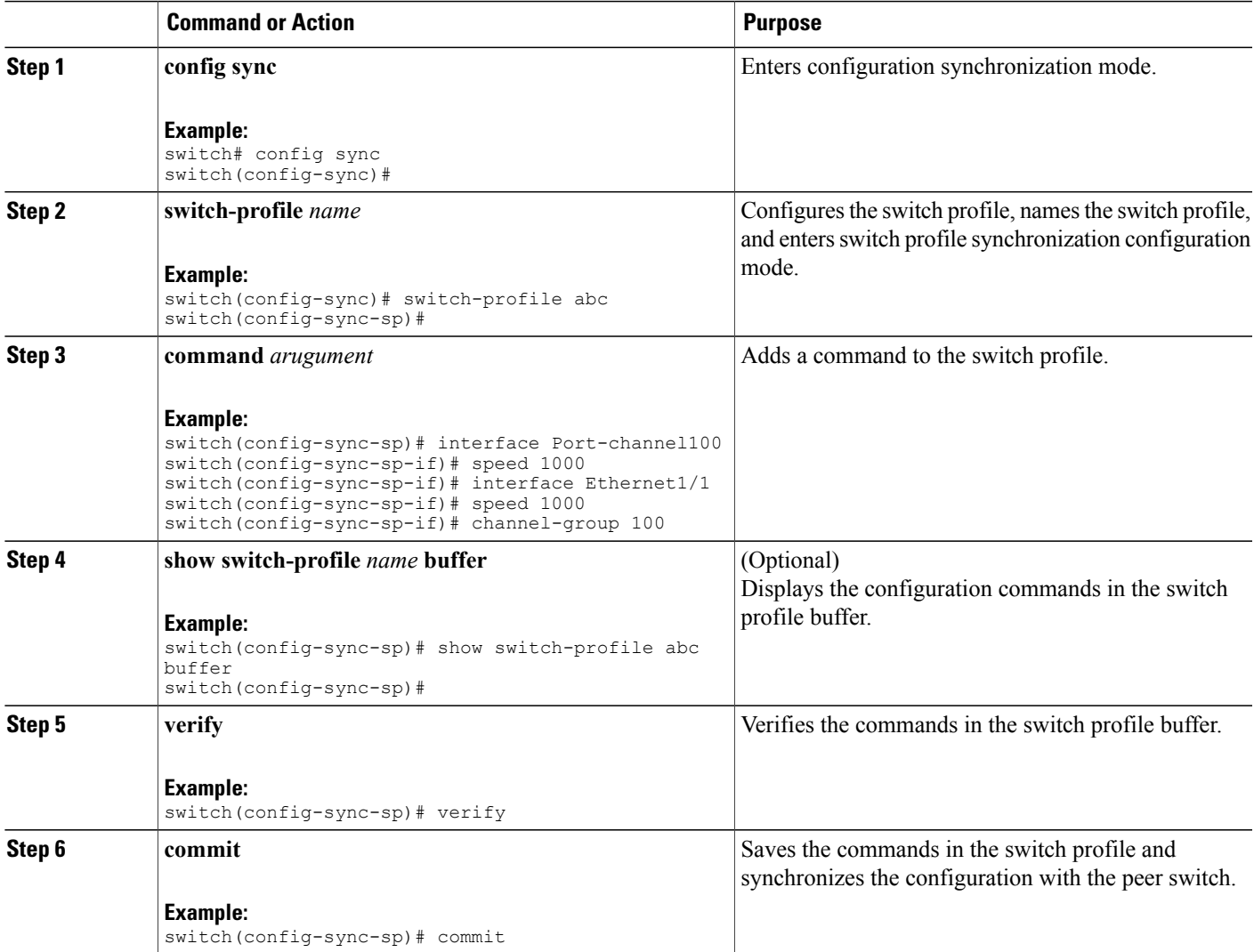

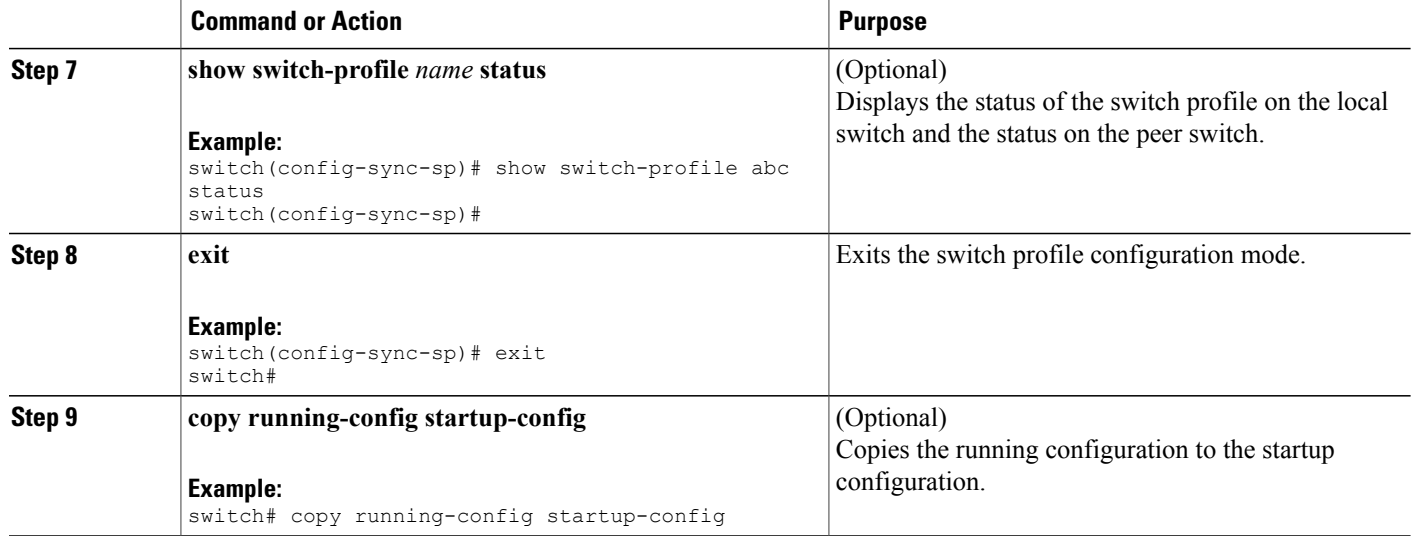

The following example shows how to create a switch profile, configure a peer switch, and add commands to the switch profile.

```
switch# configuration terminal
switch(config)# cfs ipv4 distribute
switch(config-sync)# switch-profile abc
switch(config-sync-sp)# sync-peers destination 10.1.1.1
switch(config-sync-sp)# interface port-channel100
switch(config-sync-sp-if)# speed 1000
switch(config-sync-sp-if)# interface Ethernet1/1
switch(config-sync-sp-if)# speed 1000
switch(config-sync-sp-if)# channel-group 100
switch(config-sync-sp)# verify
switch(config-sync-sp)# commit
switch(config-sync-sp)# exit
switch#
```
The following example shows an existing configuration with a defined switch profile. The second example shows how the switch profile command changed by adding the modified command to the switch profile.

```
switch# show running-config
switch-profile abc
  interface Ethernet1/1
    switchport mode trunk
    switchport trunk allowed vlan 1-10
Switch# config sync
Switch(config-sync)# switch-profile abc
Switch(config-sync-sp)# interface Ethernet1/1
Switch(config-sync-sp-if)# switchport trunk allowed vlan 5-10
Switch(config-sync-sp-if)# commit
Switch# show running-config
switch-profile abc
  interface Ethernet1/1
    switchport mode trunk
    switchport trunk allowed vlan 5-10
```
## <span id="page-9-0"></span>**Importing a Switch Profile**

You can import a switch profile based on the set of commands that you want to import. The following three ways can be used to import commands that were added using the configuration terminal mode:

- Add selected commands to the switch profile.
- Add supported commands that were specified for an interface.
- Add supported system-level commands.
- Add supported system-level commands excluding the physical interface commands.

When you import commands to a switch profile, the switch profile buffer must be empty.

If new commands are added during the import, the switch profile remains unsaved and the switch remains in the switch profile import mode. You can enter the **abort** command to stop the import.For additional information importing a switch profile, see the "Switch Profile Import Mode" section.

### **SUMMARY STEPS**

- **1. config sync**
- **2. switch-profile** *name*
- **3. import** {*interface port/slot* | *running-config* [**exclude interface ethernet**]}
- **4. commit**
- **5.** (Optional) **abort**
- **6. exit**
- **7.** (Optional) **show switch-profile**
- **8.** (Optional) **copy running-config startup-config**

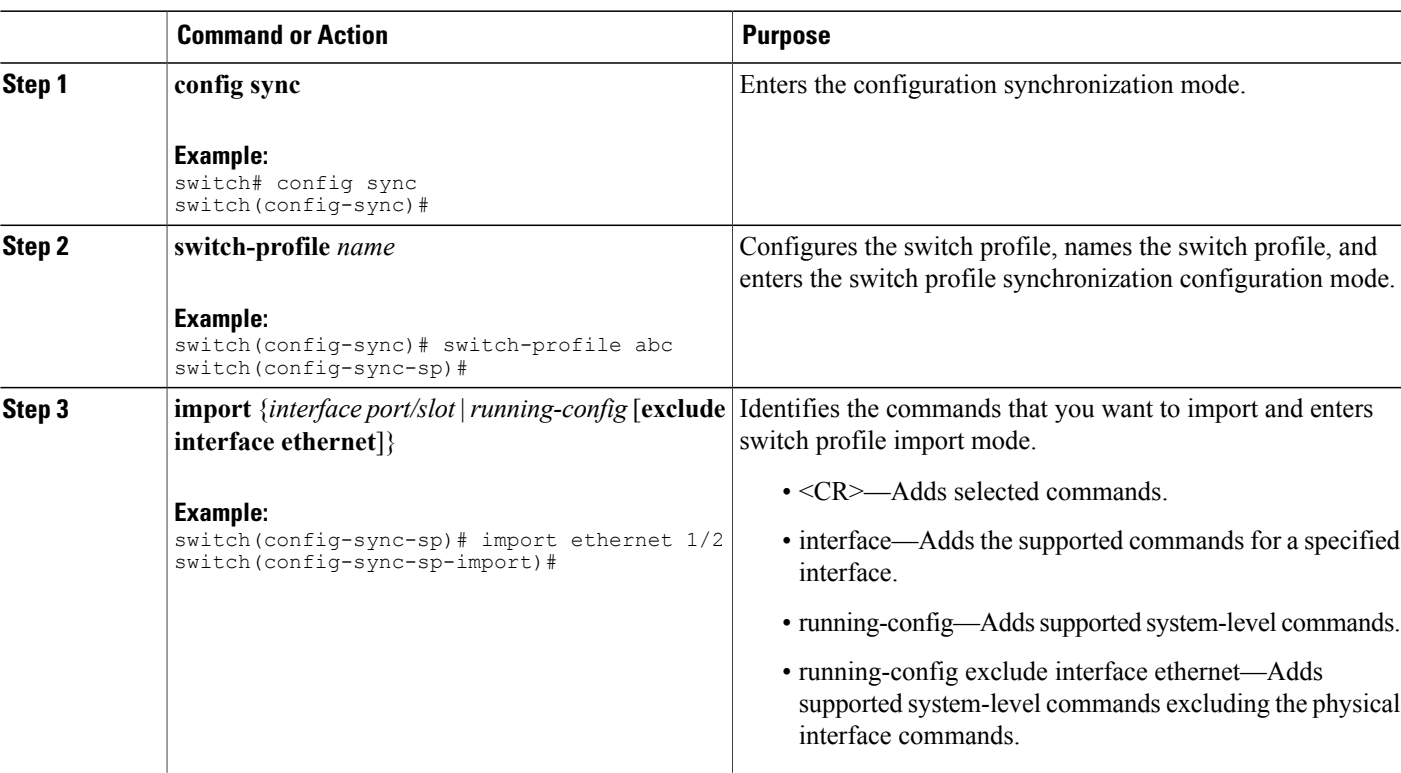

### **DETAILED STEPS**

Π

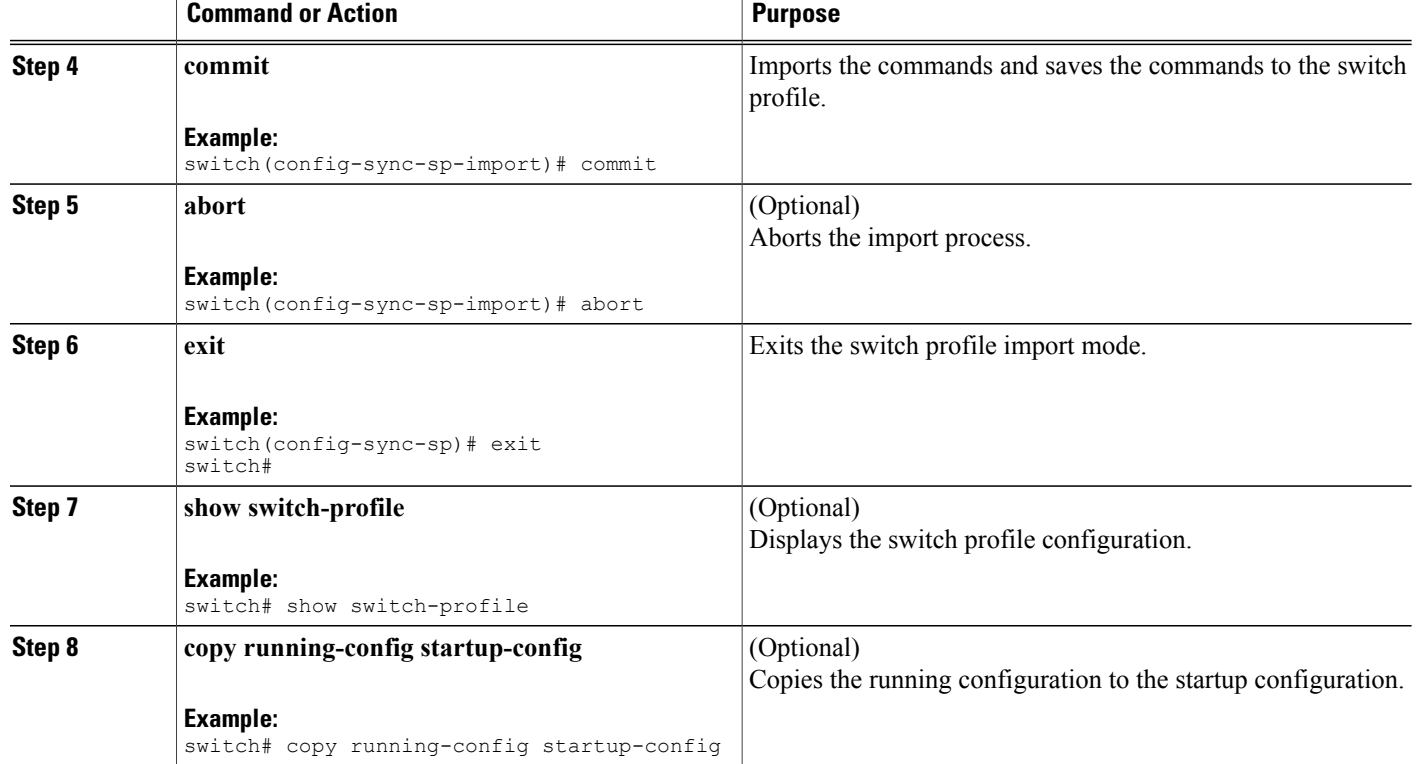

The following example shows how to import supported system-level commands excluding the Ethernet interface commands into the switch profile named sp.

```
switch(config-vlan)# conf sync
switch(config-sync)# switch-profile sp
Switch-Profile started, Profile ID is 1
switch(config-sync-sp)# show switch-profile buffer
switch-profile : sp
         ----------------------------------------------------------
Seq-no Command
----------------------------------------------------------
switch(config-sync-sp)# import running-config exclude interface ethernet
switch(config-sync-sp-import)#
switch(config-sync-sp-import)# show switch-profile buffer
switch-profile : sp
                         ----------------------------------------------------------
Seq-no Command
----------------------------------------------------------
3 vlan 100-299
4 vlan 300<br>4.1 state s
4.1 state suspend<br>5 vlan 301-345
         5 vlan 301-345
6 interface port-channel100<br>6.1 spanning-tree port type
6.1 spanning-tree port type network<br>7 interface port-channel105
         interface port-channel105
switch(config-sync-sp-import)#
```
# <span id="page-12-0"></span>**Importing Configurations in a vPC Topology**

You can import configurations in a two-switch vPC topology.

$$
\overline{\mathscr{O}}
$$

**Note** For specific information on the following steps, see the appropriate sections in this chapter.

- **1** Configure the switch-profile with the same name on both switches.
- **2** Import the configurations to both switches independently.

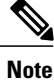

Ensure that the configuration moved to the switch profile on both switches is identical; otherwise, a merge-check failure might occur.

- **3** Configure the switches by entering the sync-peer destination command.
- **4** Verify that the switch profiles are the same by entering the appropriate show commands.

## <span id="page-12-1"></span>**Verifying Commands in a Switch Profile**

You can verify the commands that are included in a switch profile, enter the verify command in switch profile mode.

### **SUMMARY STEPS**

- **1. config sync**
- **2. switch-profile** *name*
- **3. verify**
- **4. exit**
- **5.** (Optional) **copy running-config startup-config**

### **DETAILED STEPS**

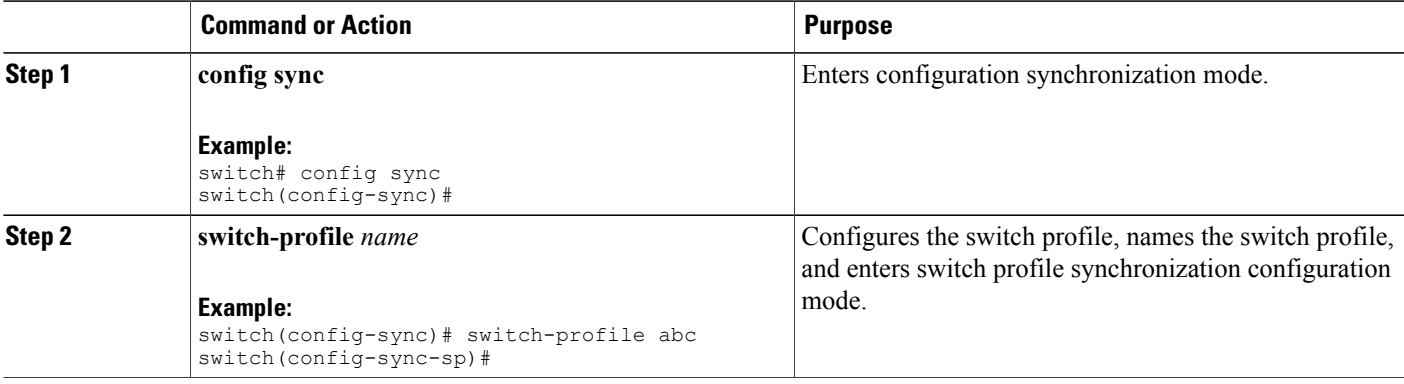

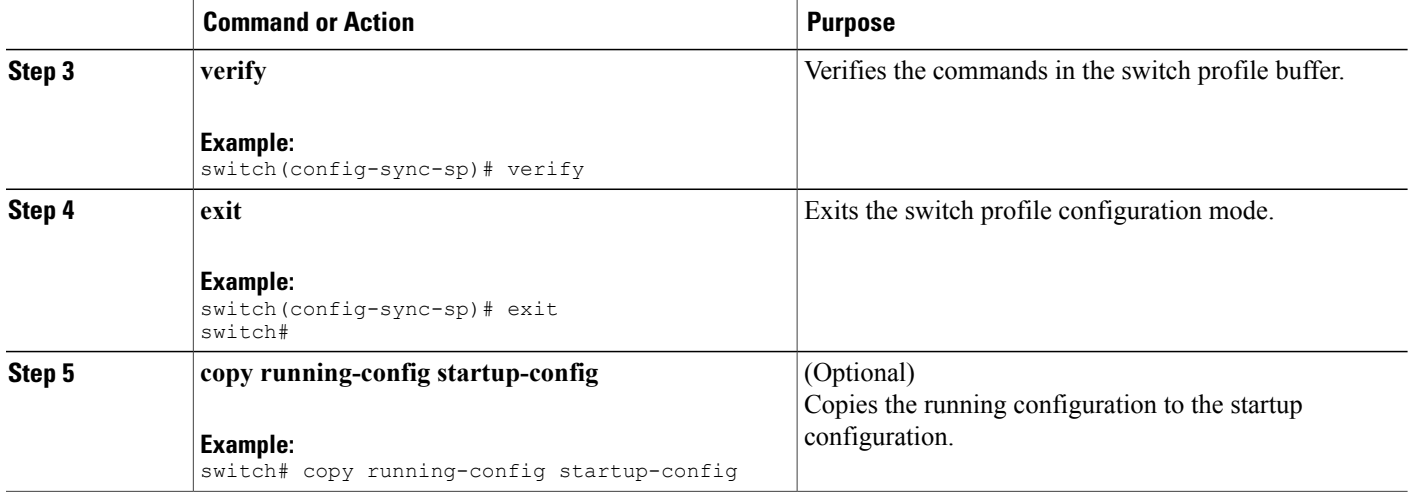

# <span id="page-13-0"></span>**Isolating a Peer Switch**

You can isolate a peer switch in order to make changes to a switch profile. This process can be used when you want to block a configuration synchronization or when you want to debug configurations.

Isolating a peer switch requires that you remove the switch from the switch profile and then add the peer switch back to the switch profile.

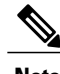

**Note** For specific information on the following steps, see the appropriate sections in this chapter.

To temporarily isolate a peer switch, follow these steps:

- **1** Remove a peer switch from a switch profile.
- **2** Make changes to the switch profile and commit the changes.
- **3** Enter debug commands.
- **4** Undo the changes that were made to the switch profile in Step 2 and commit.
- **5** Add the peer switch back to the switch profile.

# <span id="page-13-1"></span>**Deleting a Switch Profile**

You can delete a switch profile by selecting the all-config or the local-config option:

- all-config—Deletes the switch profile on both peer switches (when both are reachable). If you choose this option and one of the peers is unreachable, only the local switch profile is deleted. the all-config option completely deletes the switch profile on both peer switches.
- local-config—Deletes the switch profile on the local switch only.

#### **SUMMARY STEPS**

- **1. config sync**
- **2. no switch-profile name** {*all-config* | *local-config*}
- **3. exit**
- **4.** (Optional) **copy running-config startup-config**

#### **DETAILED STEPS**

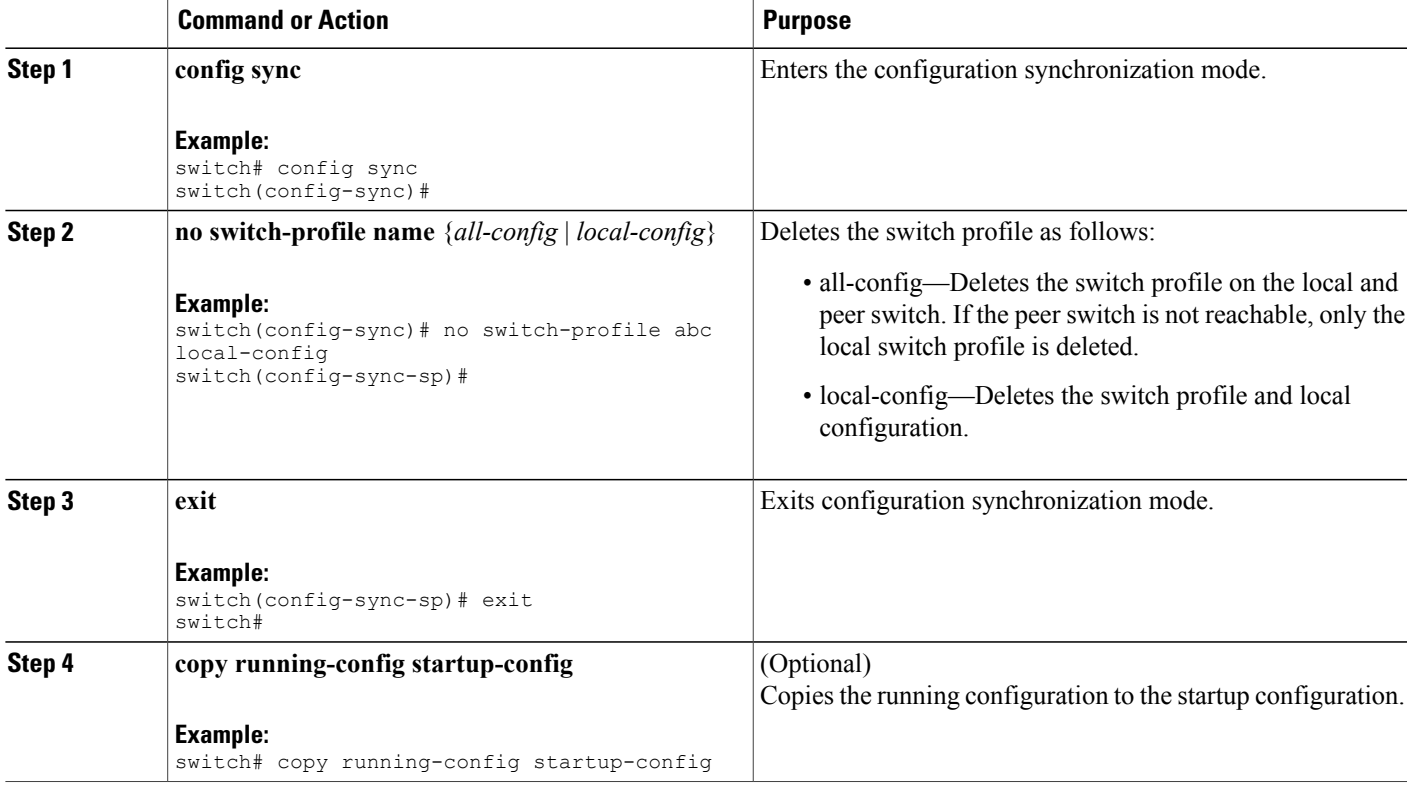

# <span id="page-14-0"></span>**Deleting a Switch From a Switch Profile**

You can delete a switch from a switch profile.

### **SUMMARY STEPS**

Г

- **1. config sync**
- **2. switch-profile** *name*
- **3. no sync-peers destination** *destination IP*
- **4. exit**
- **5.** (Optional) **show switch-profile**
- **6.** (Optional) **copy running-config startup-config**

T

#### **DETAILED STEPS**

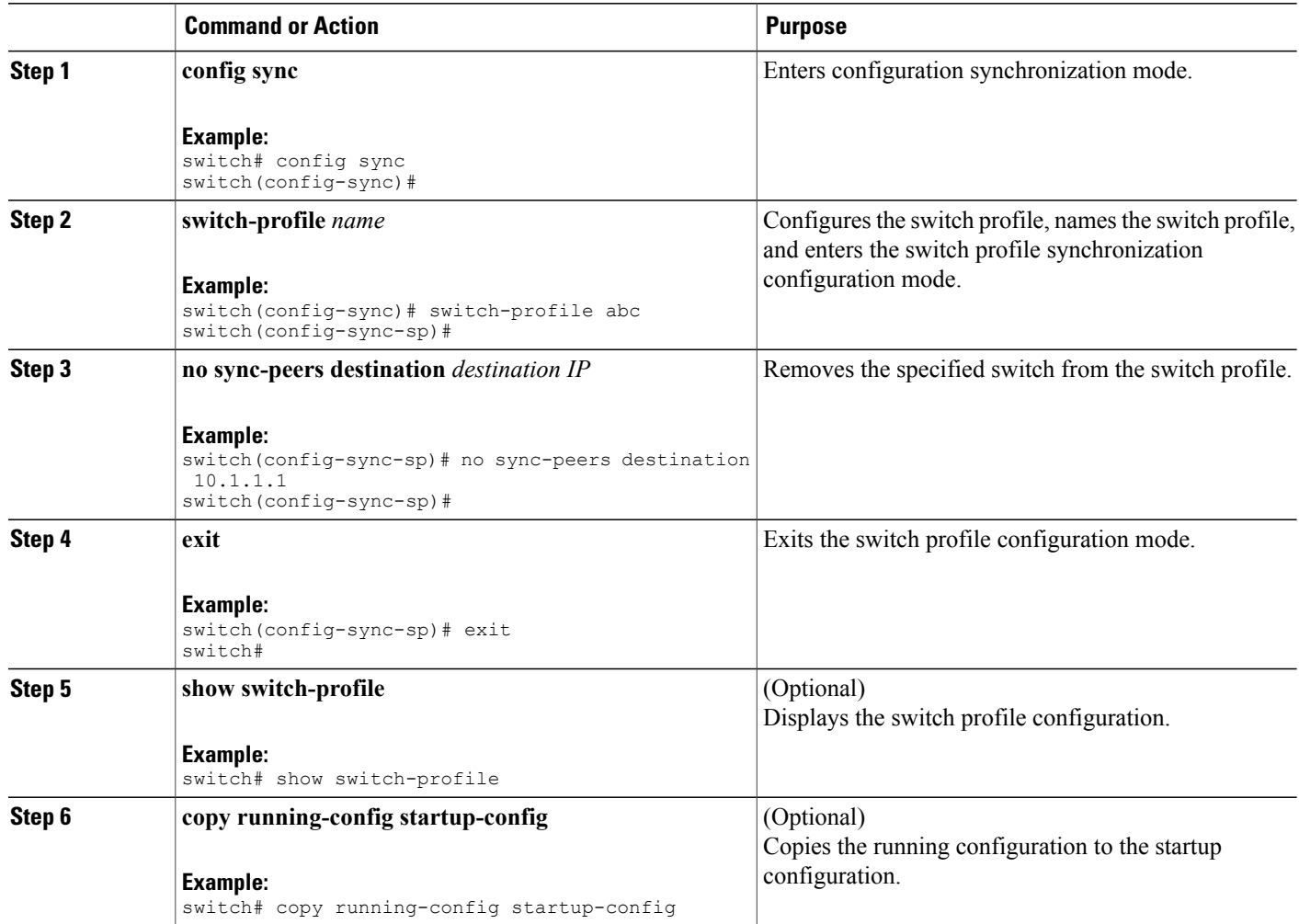

# <span id="page-15-0"></span>**Verifying the Switch Profile Configuration**

To display information about a switch profile, perform one of the following tasks:

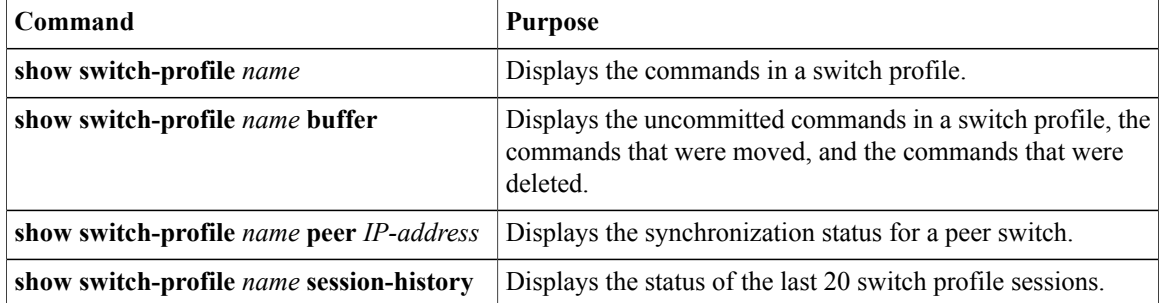

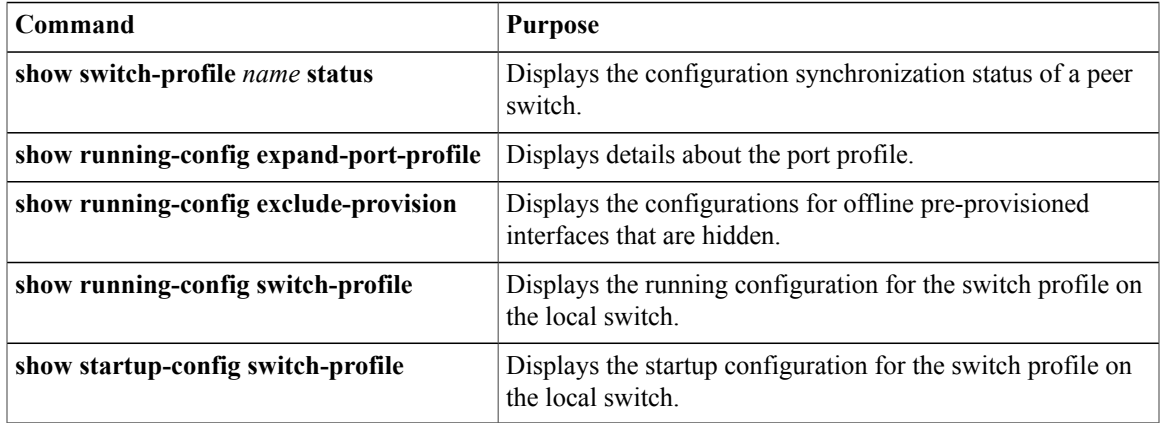

For detailed information about the fields in the output from these commands, see the *Cisco Nexus 5000 Series Command Reference*.

## <span id="page-16-0"></span>**Configuration Examples for Switch Profiles**

This section includes the following examples:

## **Creating a Switch Profile on a Local and Peer Switch**

The following example shows how to create a successful switch profile configuration on a local and peer switch including configuring QoS policies; a vPC peer-link, and a vPC in a switch profile. The example includes the following tasks in the order that they must be completed:

- **1** Enable CFSoIP distribution.
- **2** Create a switch profile and configure the peer switch.
- **3** Verify the switch profile status on both peer switches.
- **4** Add the configuration commands that will be applied to the local and the peer switch.
- **5** View the buffered commands.
- **6** Verify the commands.
- **7** Commit the commands to the switch profile.

Enable CFSoIP distribution on the local and the peer switch.

```
switch# configuration terminal
switch(config)# cfs ipv4 distribute
Create a switch profile on the local and the peer switch.
```
switch(config-sync)# switch-profile abc switch(config-sync-sp)# sync-peers destination 10.1.1.1 Verify that the switch profiles are the same on the local and the peer switch.

switch(config-sync-sp)# show switch-profile abc status

Start-time: 15801 usecs after Mon Aug 23 06:21:08 2010 End-time: 6480 usecs after Mon Aug 23 06:21:13 2010

Profile-Revision: 1 Session-type: Initial-Exchange Peer-triggered: Yes Profile-status: Sync Success

Local information: ----------------

Peer information:

Status: Commit Success Error(s):

---------------- IP-address: 10.1.1.1 Sync-status: In Sync. Status: Commit Success Error(s):

Add the configuration commands to the switch profile on the local switch. The commands will be applied to the peer switch when the commands are committed.

```
switch(config-sync-sp)# class-map type qos c1
switch(config-sync-sp-cmap-qos)# match cos 2
switch(config-sync-sp-cmap-qos)# class-map type qos c2
switch(config-sync-sp-cmap-qos)# match cos 5
switch(config-sync-sp-cmap-qos)# policy-map type qos p1
switch(config-sync-sp-pmap-qos)# class c1
switch(config-sync-sp-pmap-c-qos)# set qos-group 2
switch(config-sync-sp-pmap-c-qos)# class c2
switch(config-sync-sp-pmap-c-qos)# set qos-group 3
switch(config-sync-sp-pmap-c-qos)# system qos
switch(config-sync-sp-sys-qos)# service-policy type qos input p1
switch(config-sync-sp-sys-qos)# vlan 1-50
switch(config-sync-sp-vlan)# interface port-channel 100
switch(config-sync-sp-if)# vpc peer-link
switch(config-sync-sp-if)# switchport mode trunk
switch(config-sync-sp-if)# interface port-channel 10
switch(config-sync-sp-if)# vpc 1
switch(config-sync-sp-if)# switchport mode trunk
switch(config-sync-sp-if)# switchport trunk allowed vlan 1, 10-50
```
View the buffered commands.

switch(config-sync-sp-if)# show switch-profile switch-profile buffer ----------------------------------------------------------

```
Seq-no Command
----------------------------------------------------------
1 class-map type qos match-all c1<br>1.1 match cos 2
          match cos 2
2 class-map type qos match-all c2<br>2.1 match cos 5
2.1 match cos 5<br>3 molicy-man ty
3 policy-map type qos p1
3.1 class c1<br>3.1.1 set qo.
3.1.1 set qos-group 2<br>3.2 class c2
3.2 class c2<br>3.21 set 90set qos-group 3
4 system qos<br>4.1 service-
4.1 service-policy type qos input p1<br>5 vlan 2-50
         vlan 2-50
6 interface port-channel100
6.1 vpc peer-link<br>6.2 switchport moo
           switchport mode trunk
7 interface port-channel10<br>7.1 vpc 1
           vpc 1
7.2 switchport mode trunk
7.3 switchport trunk allowed vlan 1, 10-50
Verify the commands in the switch profile.
```
switch(config-sync-sp-if)# verify Verification Successful

Apply the commands to the switch profile and to synchronize the configurations between the local and the peer switch.

switch(config-sync-sp)# commit Commit Successful switch(config-sync)#

## **Verifying the Synchronization Status**

The following example shows how to verify the synchronization status between the local and the peer switch:

```
switch(config-sync)# show switch-profile switch-profile status
```
Start-time: 804935 usecs after Mon Aug 23 06:41:10 2010 End-time: 956631 usecs after Mon Aug 23 06:41:20 2010

Profile-Revision: 2 Session-type: Commit Peer-triggered: No Profile-status: Sync Success

Local information: ---------------- Status: Commit Success Error(s):

Peer information: ---------------- IP-address: 10.1.1.1 Sync-status: In Sync. Status: Commit Success Error(s):

```
switch(config-sync)#
```
## **Showing the Running Configuration**

The following example shows the running configuration of the switch profile on the local switch:

```
switch(config-sync)# show running-config switch-profile
switch-profile sp
  sync-peers destination 10.1.1.1
 class-map type qos match-all c1
   match cos 2
 class-map type qos match-all c2
   match cos 5
  policy-map type qos p1
   class c1
     set qos-group 2
   class c2
     set qos-group 3
  system qos
   service-policy type qos input p1
  vlan 2-50
  interface port-channel10
   switchport mode trunk
    vpc 1
   switchport trunk allowed vlan 1,10-50
  interface port-channel100
   switchport mode trunk
    vpc peer-link
switch(config-sync)#
```
## **Displaying the Switch Profile Synchronization Between the Local and the Peer Switch**

The following example shows how to display the initial successful synchronization between the two peers:

```
switch1# show switch-profile sp status
Start-time: 491815 usecs after Thu Aug 12 11:54:51 2010
End-time: 449475 usecs after Thu Aug 12 11:54:58 2010
Profile-Revision: 1
Session-type: Initial-Exchange
Peer-triggered: No
Profile-status: Sync Success
Local information:
----------------
Status: Commit Success
Error(s):
Peer information:
----------------
IP-address: 10.193.194.52
Sync-status: In Sync.
Status: Commit Success
Error(s):
switch1#
switch2# show switch-profile sp status
Start-time: 503194 usecs after Thu Aug 12 11:54:51 2010
End-time: 532989 usecs after Thu Aug 12 11:54:58 2010
Profile-Revision: 1
Session-type: Initial-Exchange
Peer-triggered: Yes
Profile-status: Sync Success
Local information:
----------------
Status: Commit Success
Error(s):
Peer information:
----------------
IP-address: 10.193.194.51
Sync-status: In Sync.
Status: Commit Success
Error(s):
switch2#
```
### **Displaying the Verify and Commit on the Local and the Peer Switch**

The following example shows how to configure a successful verify and commit of the local and peer switch.

```
switch1# configure sync
Enter configuration commands, one per line. End with CNTL/Z.
sw01(config-sync)# switch-profile sp
Switch-Profile started, Profile ID is 1
sw01(config-sync-sp)# interface Ethernet1/1
sw01(config-sync-sp-if)# description foo
sw01(config-sync-sp-if)# verify
Verification Successful
sw01(config-sync-sp)# commit
```

```
Commit Successful
sw01(config-sync)# show running-config switch-profile
switch-profile sp
 sync-peers destination 10.193.194.52
  interface Ethernet1/1
    description foo
sw01(config-sync)# show switch-profile sp status
Start-time: 171513 usecs after Wed Aug 11 17:51:28 2010
End-time: 676451 usecs after Wed Aug 11 17:51:43 2010
Profile-Revision: 3
Session-type: Commit
Peer-triggered: No
Profile-status: Sync Success
Local information:
----------------
Status: Commit Success
Error(s):
Peer information:
----------------
IP-address: 10.193.194.52
Sync-status: In Sync.
Status: Commit Success
Error(s):
switch1(config-sync)#
switch2# show running-config switch-profile
switch-profile sp
 sync-peers destination 10.193.194.51
  interface Ethernet1/1
    description foo
switch2# show switch-profile sp status
Start-time: 265716 usecs after Wed Aug 11 16:51:28 2010
End-time: 734702 usecs after Wed Aug 11 16:51:43 2010
Profile-Revision: 3
Session-type: Commit
Peer-triggered: Yes
Profile-status: Sync Success
Local information:
----------------
Status: Commit Success
Error(s):
Peer information:
----------------
IP-address: 10.193.194.51
Sync-status: In Sync.
Status: Commit Success
Error(s):
```
switch2#

## **Displaying the Successful and Unsuccessful Synchronization Between the Local and the Peer Switch**

The following example shows how to configure the synchronization status of the switch profile on the peer switch. The first example shows a successful synchronization and the second example shows a peer not reachable status.

```
switch1# show switch-profile abc peer
switch1# show switch-profile sp peer 10.193.194.52
Peer-sync-status : In Sync.<br>
Peer-status : Commit Sync.
                            : Commit Success
Peer-error(s) :
switch1#
switch1# show switch-profile sp peer 10.193.194.52
Peer-sync-status : Not yet merged. pending-merge:1 received_merge:0<br>Peer-status : Peer not reachable
                             : Peer not reachable
Peer-error(s) :
switch1#
```
## **Displaying the Switch Profile Buffer**

The following example shows how to configure the switch profile buffer, the buffer-move configuration, and the buffer-delete configuration:

```
switch1# configure sync
Enter configuration commands, one per line. End with CNTL/Z.
switch1(config-sync)# switch-profile sp
Switch-Profile started, Profile ID is 1
switch1(config-sync-sp)# vlan 101
switch1(config-sync-sp-vlan)# ip igmp snooping querier 10.101.1.1
switch1(config-sync-sp-vlan)# exit
switch1(config-sync-sp)# mac address-table static 0000.0000.0001 vlan 101 drop
switch1(config-sync-sp)# interface Ethernet1/2
switch1(config-sync-sp-if)# switchport mode trunk
switch1(config-sync-sp-if)# switchport trunk allowed vlan 101
switch1(config-sync-sp-if)# exit
switch1(config-sync-sp)# show switch-profile sp buffer
                         ----------------------------------------------------------
Seq-no Command
----------------------------------------------------------
1 vlan 101<br>1.1 ip igmm
1.1 ip igmp snooping querier 10.101.1.1<br>2 mac address-table static 0000 0000 00
       2 mac address-table static 0000.0000.0001 vlan 101 drop
3 interface Ethernet1/2<br>3.1 switchport mode tru
3.1 switchport mode trunk<br>3.2 switchport trunk allo
          switchport trunk allowed vlan 101
switch1(config-sync-sp)# buffer-move 3 1
switch1(config-sync-sp)# show switch-profile sp buffer
----------------------------------------------------------
Seq-no Command
----------------------------------------------------------
1 interface Ethernet1/2
1.1 switchport mode trunk<br>1.2 switchport trunk allow
1.2 switchport trunk allowed vlan 101
2 vlan 101<br>2.1 ipiomi
         2.1 ip igmp snooping querier 10.101.1.1
3 mac address-table static 0000.0000.0001 vlan 101 drop
switch1(config-sync-sp)# buffer-delete 1
switch1(config-sync-sp)# show switch-profile sp buffer
----------------------------------------------------------
```

```
Seq-no Command
----------------------------------------------------------
2 vlan 101<br>2.1 in iom
        2.1 ip igmp snooping querier 10.101.1.1
3 mac address-table static 0000.0000.0001 vlan 101 drop
switch1(config-sync-sp)# buffer-delete all
switch1(config-sync-sp)# show switch-profile sp buffer
switch1(config-sync-sp)#
```
### **Importing Configurations**

```
The following example shows how to import an interface configuration:
switch# show running-config interface Ethernet1/3
!Command: show running-config interface Ethernet1/3
!Time: Wed Aug 11 18:12:44 2010
version 5.0(2)N1(1)
interface Ethernet1/3
  switchport mode trunk
  switchport trunk allowed vlan 1-100
switch# configure sync
Enter configuration commands, one per line. End with CNTL/Z.
sw01(config-sync)# switch-profile sp
Switch-Profile started, Profile ID is 1
switch(config-sync-sp)# import interface Ethernet1/3
switch(config-sync-sp-import)# show switch-profile sp buffer
----------------------------------------------------------
Seq-no Command
----------------------------------------------------------
       1 interface Ethernet1/3
1.1 switchport mode trunk<br>1.2 switchport trunk allow
          switchport trunk allowed vlan 1-100
switch(config-sync-sp-import)# verify
Verification Successful
switch(config-sync-sp-import)# commit
Commit Successful
switch(config-sync)#
The following example shows how to import the supported commands in a running configuration.
```

```
Switch-Profile started, Profile ID is 1
switch(config-sync-sp)# import running-config
switch(config-sync-sp-import)# show switch-profile sp buffer
----------------------------------------------------------
Seq-no Command
----------------------------------------------------------
1 logging event link-status default
        vlan 1
3 port-profile type ethernet pp1
3.1 bandwidth 5000<br>3.2 bandwidth inhe
3.2 bandwidth inherit<br>3.3 speed 10000
          3.3 speed 10000
3.4 state enabled
4 interface port-channel3<br>4.1 switchport mode trunk
         switchport mode trunk
4.2 vpc peer-link<br>4.3 spanning-tree
4.3 spanning-tree port type network<br>5 interface port-channel30
        interface port-channel30
5.1 switchport mode trunk<br>5.2 vpc 30
5.2 vpc 30<br>5.3 switch
          switchport trunk allowed vlan 2-10
6 interface port-channel31
6.1 switchport mode trunk
6.2 vpc 31
```
switch(config-sync)# switch-profile sp

6.3 switchport trunk allowed vlan 11-20 7 interface port-channel101<br>7.1 switchport mode fex-fab 7.1 switchport mode fex-fabric<br>7.2 fex associate 101 fex associate 101 8 interface port-channel102<br>8.1 switchport mode fex-fab 8.1 switchport mode fex-fabric<br>8.2 vpc 102 8.2 vpc 102<br>8.3 fex asse fex associate 102 9 interface port-channel103<br>9.1 switchport mode fex-fab switchport mode fex-fabric 9.2 vpc 103<br>9.3 fex ass 9.3 fex associate 103<br>10 interface Ethernet1 10 interface Ethernet1/1<br>11 interface Ethernet1/2 11 interface Ethernet1/2 12 interface Ethernet1/3<br>13 interface Ethernet1/4 13 interface Ethernet1/4<br>13.1 switchport mode tru 13.1 switchport mode trunk<br>13.2 channel-group 3 channel-group 3 14 interface Ethernet1/5 14.1 switchport mode trunk<br>14.2 channel-group 3 channel-group 3 15 interface Ethernet1/6<br>15.1 switchport mode tru switchport mode trunk 15.2 channel-group 3 16 interface Ethernet1/7<br>16.1 switchport mode tru 16.1 switchport mode trunk<br>16.2 channel-group 3 16.2 channel-group 3<br>17 interface Etherne interface Ethernet1/8 18 interface Ethernet1/9<br>18.1 switchport mode tru 18.1 switchport mode trunk<br>18.2 switchport trunk allo 18.2 switchport trunk allowed vlan 11-20<br>18.3 channel-group 31 mode active channel-group 31 mode active 19 interface Ethernet1/10<br>19.1 switchport mode trup switchport mode trunk 19.2 switchport trunk allowed vlan 11-20<br>19.3 channel-group 31 mode active 19.3 channel-group 31 mode active<br>20 interface Ethernet1/11 interface Ethernet1/11 21 interface Ethernet1/12  $\frac{1}{45}$ . 45 interface Ethernet2/4<br>45.1 fex associate 101 45.1 fex associate 101<br>45.2 switchport mode f 45.2 switchport mode fex-fabric channel-group 101 46 interface Ethernet2/5<br>46.1 fex associate 101 46.1 fex associate 101<br>46.2 switchport mode f 46.2 switchport mode fex-fabric channel-group 101 47 interface Ethernet2/6<br>47.1 fex associate 101 47.1 fex associate 101<br>47.2 switchport mode f 47.2 switchport mode fex-fabric<br>47.3 channel-group 101 channel-group 101 48 interface Ethernet2/7 48.1 fex associate 101<br>48.2 switchport mode f 48.2 switchport mode fex-fabric 48.3 channel-group 101<br>49 interface Ethernet2 49 interface Ethernet2/8<br>49.1 fex associate 101 fex associate 101 ... 89 interface Ethernet100/1/32<br>90 interface Ethernet100/1/33 interface Ethernet100/1/33 91 interface Ethernet100/1/34 92 interface Ethernet100/1/35<br>93 interface Ethernet100/1/36 93 interface Ethernet100/1/36 105 interface Ethernet100/1/48

switch(config-sync-sp-import)#

The following example shows how to import selected supported commands. First, show the port profile running configuration to identify the configuration that you are going to import.

switch# show running-config port-profile

!Command: show running-config port-profile

```
!Time: Thu Aug 12 12:09:11 2010
version 5.0(2)N1(1)
port-profile type ethernet pp1
  bandwidth 5000
  bandwidth inherit
  speed 10000
  state enabled
switch#
switch# configure sync
Enter configuration commands, one per line. End with CNTL/Z.
sw01(config-sync)# switch-profile sp
Switch-Profile started, Profile ID is 1
switch(config-sync-sp)# import
switch(config-sync-sp-import)# port-profile type ethernet pp1
switch(config-sync-sp-import-if)# bandwidth 5000<br>switch(config-sync-sp-import-if)# bandwidth inherit
switch(config-sync-sp-import-if)#
switch(config-sync-sp-import-if)# speed 10000<br>switch(config-sync-sp-import-if)# state enabled
switch(config-sync-sp-import-if)#
switch(config-sync-sp-import-if)# show switch-profile sp buffer
----------------------------------------------------------
Seq-no Command
----------------------------------------------------------
1 port-profile type ethernet pp1<br>1.1 bandwidth 5000
1.1 bandwidth 5000<br>1.2 bandwidth inhe
          bandwidth inherit
1.3 speed 10000<br>1.4 state enable
          state enabled
switch(config-sync-sp-import-if)# verify
Verification Successful
switch(config-sync-sp-import)# commit
Commit Successful
sw01(config-sync)# show running-config switch-profile
switch-profile sp
  sync-peers destination 10.193.194.52
  port-profile type ethernet pp1
    bandwidth 5000
    bandwidth inherit
    speed 10000
    state enabled
switch(config-sync)#
```
### **Migrating to Cisco NX-OS Release 5.0(2)N1(1) Using the import Command**

The following tasks show how to migrate to Cisco NX-OS Release 5.0(2)N1(1) in an Active/Active and Straight-Through topology.

#### **Migrating to Cisco NX-OS Release 5.0(2)N1(1) in a Fabric Extender A-A Topology**

This examples shows the tasks used to migrate to Cisco NX-OS Release 5.0(2)N1(1) in a Fabric Extender A-A topology. For details on the tasks, see the appropriate sections in this chapter.

- **1** Ensure configurations are the same on both switches.
- **2** Configure the switch-profile with same name on both switches.
- **3** Enter the **import running-config** command on both switches.
- **4** Enter the **show switch-profile** *<name>* **buffer** command to ensure all configurations are correctly imported on both switches.
- 5 Remove unwanted configuration settings by editing the buffer. See "Displaying the Switch Profile Buffer".
- **6** Enter the **commit** command on both switches.
- **7** Enter the **sync-peers destination** *IP-address* command to configure the peer switch on both switches.
- **8** Enter the **show switch-profile** *<name>* **status** command to ensure both switches are synchronized.

#### **Migrating to Cisco NX-OS Release 5.0(2)N1(1) in a Fabric Extender Fabric Extender Straight-Through Topology**

This examples shows the tasks used to migrate to Cisco NX-OS Release 5.0(2)N1(1) in a Fabric Extender Straight-Through topology. For details on the tasks, see the appropriate sections in this chapter.

- **1** Ensure the vPC port-channel configurations are the same on both switches.
- **2** Configure the switch-profile with the same name on both switches.
- **3** Enter the **import interface port-channel** *x-y*, **port-channel** *z* command for all vPC port-channels on both switches.
- **4** Enter the **show switch-profile** *<name>* **buffer** command to ensure all configurations are correctly imported on both switches.
- **5** Remove unwanted configuration settings by editing the buffer. See "Displaying the Switch Profile Buffer".
- **6** Enter the **commit** command on both switches
- **7** Enter the **sync-peers destination** *IP-address*command to configure the peer switch on both switches.
- **8** Enter the **show switch-profile** *<name>* **status** command to ensure both switches are synchronized.

## **Synchronizing Configurations**

#### **Synchronizing Configurations After a Cisco Nexus 5000 Series Switch Reboots**

If a Nexus 5000 switch reboots while a new configuration is committed on a peerswitch using a switch-profile, follow these steps to synchronize the peer switches after the reload.

- **1** Reapply configurations that were changed on the peer switch during the reboot.
- **2** Enter the **commit** command.
- **3** Verify that the configuration is applied correctly and both peers are back synchronized.

#### **Synchronizing Configurations When a vPC Peer-link Fails**

When a peer-link fails and both switches are operational, the secondary switch would shut down its vPC ports. In a Fabric Extender A/A topology, the A/A Fabric Extender is disconnected on the secondary. If the configuration is changed in a switch-profile on the primary switch, the configuration will not be accepted on the secondary switch unless the A/A Fabric Extender is pre-provisioned. Therefore, it is recommended that all A/A Fabric Extenders be pre-provisioned when using the configuration synchronization feature.

#### **Synchronizing Configurations When the mgmt0 Interface Connectivity is Lost**

When the mgmt0 interface connectivity is lost and configuration changes are required, apply the configuration changes on both switches using the switch-profile. When connectivity to the mgmt0 interface is restored, both switches are synchronized.

If a configuration change is made only on one switch in this scenario, a merge will succeed when the mgmt0 interface comes up and the configuration gets applied on the other switch.

 $\mathbf I$ 

### **Synchronizing Configurations When an ISSU is Performed on One Switch and a Configuration Change is Made on the Peer Switch**

In a vPC topology, configuration changes on the peer switch are not allowed when an ISSU is performed on the other switch. In topologies Without vPCs, configuration changes are allowed and the switch undergoing an ISSU will synchronize the new configurations when the upgrade is complete.

T